# <span id="page-0-0"></span>Manual de Oferta - Tutor

EBRÓN: Gestión de TFGyM

El presente manual brinda una guía al usuario para la configuración y utilización del módulo de la defensa de la aplicación Ebrón, diseñada para la Gestión de los Trabajos Fin de Grado y Fin de Máster, según las directrices de la Normativa Marco de Trabajo Fin de Grado y Fin de Máster de la Universitat Politècnica de València. Ebrón se crea para ayudar a conseguir las directrices establecidas por la Normativa a través de una interfaz de usuario intuitiva.

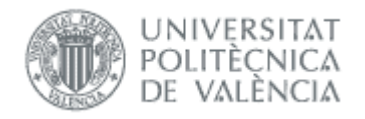

# EBRÓN: Gestión de TFGyM

# ÍNDICE

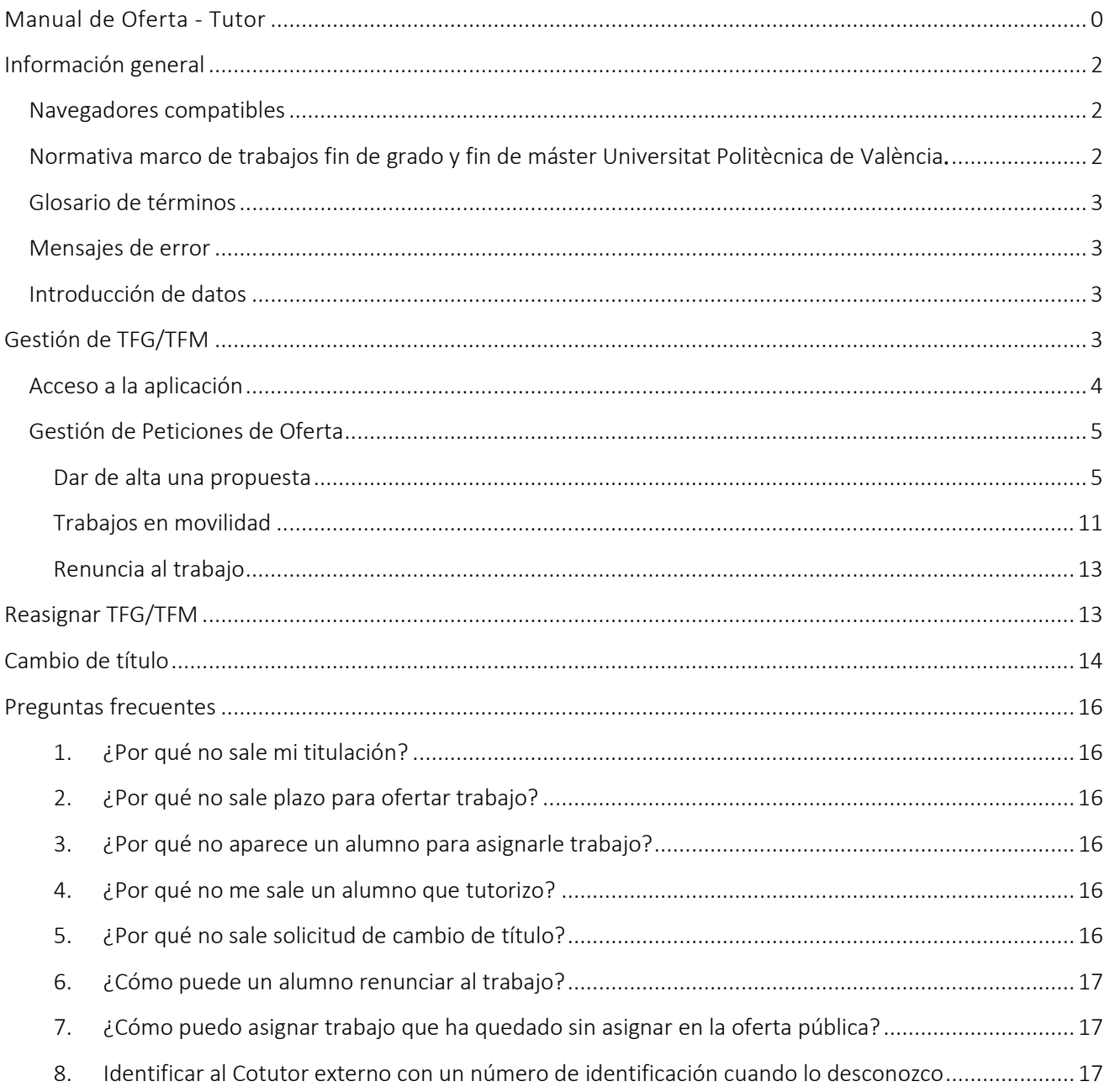

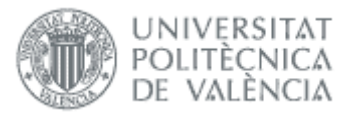

# <span id="page-2-0"></span>*Información general*

# <span id="page-2-1"></span>Navegadores compatibles

#### Ebrón es compatible con los siguientes navegadores:

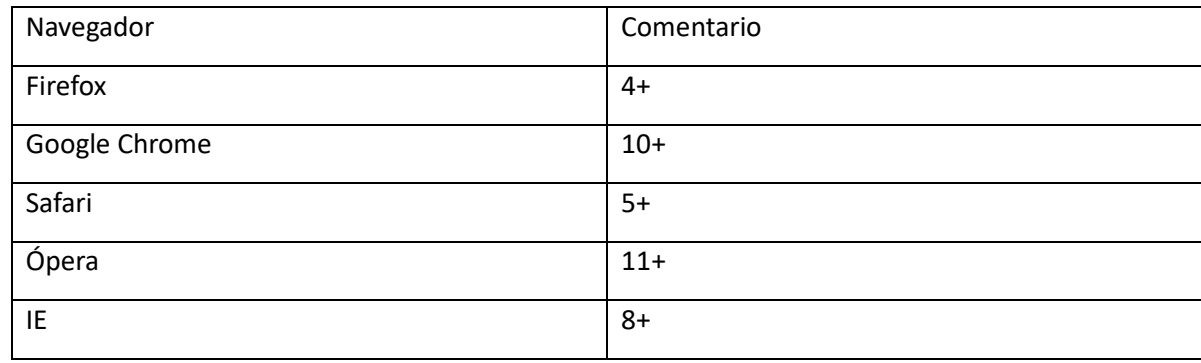

*Tabla 1 Navegadores compatibles*

# <span id="page-2-2"></span>Normativa marco de trabajos fin de grado y fin de máster Universitat Politècnica de València**.**

Artículo 7. Oferta y asignación de TFG y TFM

1. Antes del comienzo de cada curso académico, la ERT requerirá a los departamentos implicados en la docencia del título la remisión de propuestas para ofertar TFG o TFM, siguiendo el procedimiento indicado en el anexo I. Cuando la ERT sea un departamento, el requerimiento se dirigirá al resto de departamentos implicados en la docencia y a cada uno de los profesores de la propia ERT que cumplan las condiciones exigidas en el artículo 4.

2. Cualquier estudiante matriculado del TFG o TFM podrá presentar a la ERT una propuesta de trabajo avalada por un tutor.

3. La CAT será la responsable de la aceptación de las propuestas de TFG o TFM sobre la base de la naturaleza del trabajo, de acuerdo con lo indicado en el artículo 3 de la presente normativa, de su adecuación a la temática del título, la duración estimada para la realización del trabajo y la adecuación del tutor de acuerdo con lo indicado en el artículo 4.

4. La ERT será la responsable de la publicación y actualización del listado que contemple la oferta anual de TFG o TFM propuestos en cada curso académico con la información, al menos, que se indica en el anexo I.

5. La ERT será responsable de garantizar que todo estudiante matriculado del TFG o TFM disponga, en el plazo adecuado, de un trabajo asignado para poder llevarlo en el curso académico correspondiente.

6. La asignación de un TFG o TFM tendrá validez durante el curso en que se produce la asignación y el curso siguiente. Transcurrido ese periodo sin que se haya producido la presentación y defensa del trabajo, la ERT procederá a notificar al tutor y al estudiante la suspensión de la asignación. Si el tutor desea seguir ofertando el trabajo o si tanto el tutor como el estudiante desean renovar la asignación con el mismo trabajo, tal circunstancia deberá ser comunicada a la ERT.

7. Cuando se solicite de mutuo acuerdo entre el tutor y el estudiante, la CAT procederá a revocar la asignación de un TFG o TFM. En caso de que la solicitud de revocación se produzca a instancia de una de las partes, la

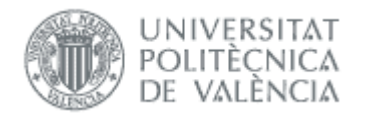

CAT, oídas ambas, resolverá si procede la solicitud y, en su caso, la posible asignación de un nuevo tutor para el mismo trabajo o un nuevo TFG o TFM, para el estudiante que lo solicite.

# <span id="page-3-0"></span>Glosario de términos

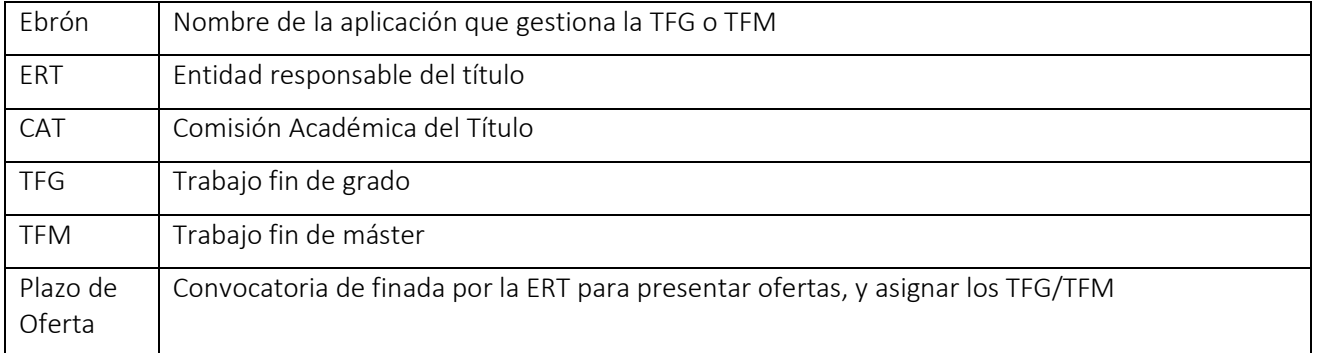

# <span id="page-3-1"></span>Mensajes de error

Durante la utilización de la aplicación, es posible que reciba, en alguna ocasión, un mensaje de error. Por lo general, esto sucede cuando trata de ver, modificar o eliminar información a la que no tiene acceso. En la página de mensaje que se muestre se explicarán las razones por las que se ha producido el error.

# <span id="page-3-2"></span>Introducción de datos

La introducción de datos en Ebrón es similar a la introducción de datos en cualquier página web. Los datos se introducen accediendo a los formularios de alta o utilizando la funcionalidad para importación de datos.

# <span id="page-3-3"></span>*Gestión de TFG/TFM*

Generalmente, es el Tutor el responsable de introducir los datos de su propuesta de TFG/TFM en Ebrón. Por otra parte, los roles Departamento, CAT y ERT disponen de un apartado de gestión de TFG/TFM que les permite validar o rechazar las distintas propuestas de TFG/TFM realizadas por los actores intervinientes en el proceso (ver [Figura 1\)](#page-3-4). Cada vez que hay un rechazo, la aplicación enviará una notificación al responsable del paso anterior de que debe subsanar los motivos del rechazo. Una vez que la ERT ha aceptado la propuesta de TFG/TFM, ésta es incorporada a la oferta de la ERT y los estudiantes ya podrán solicitarla (suponiendo que no sea concertada).

<span id="page-3-4"></span>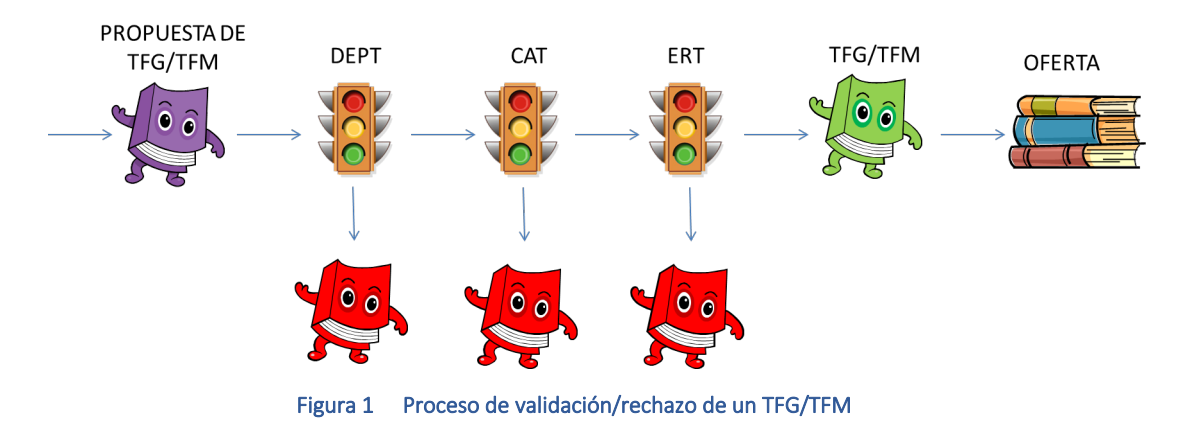

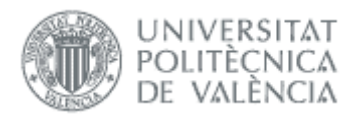

Un requisito necesario para que sea posible introducir propuestas de TFG/TFM en Ebrón es que la ERT correspondiente haya publicado un Plazo de Oferta con sus correspondientes fechas. Por tanto, el proceso completo es el mostrado en la [Figura 2:](#page-4-1)

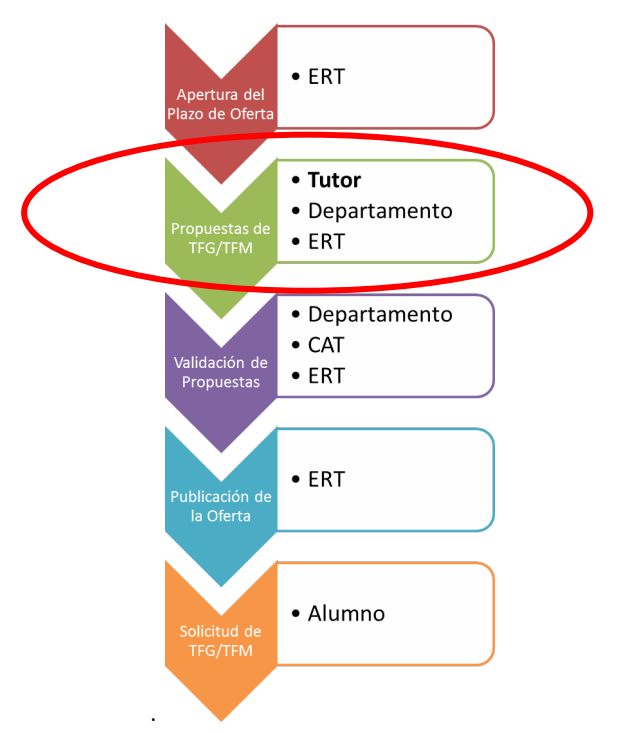

Figura 2 Proceso de Gestión de un TFG/TFM y el rol responsable

<span id="page-4-1"></span>En el caso de las propuestas en movilidad, los actores son:

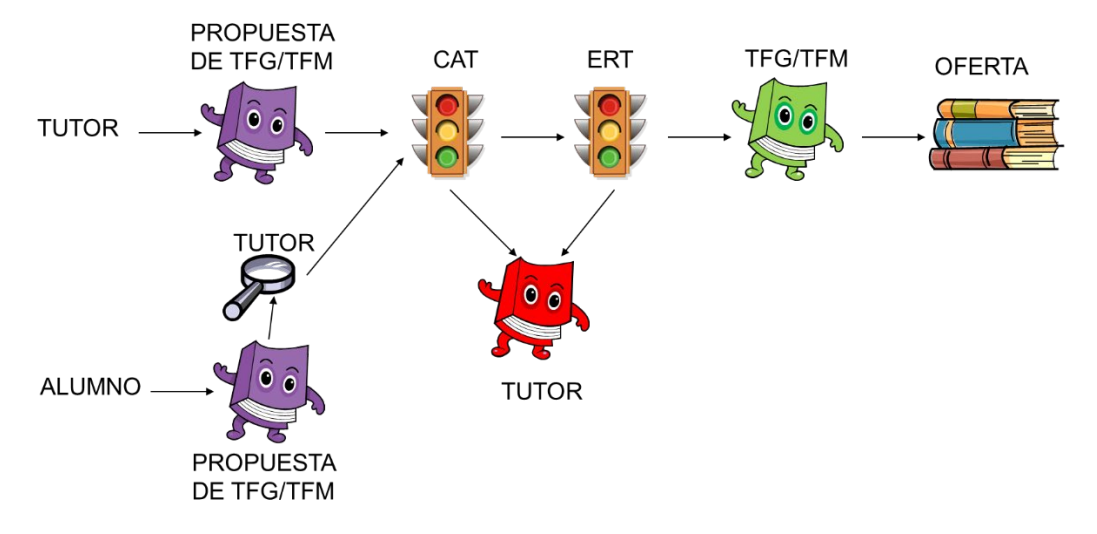

Figura 3 Proceso de validación/rechazo de un TFG/TFM en movilidad

Estas propuestas siempre son concertadas, y el alumno también puede crearla.

# <span id="page-4-0"></span>Acceso a la aplicación

El tutor puede acceder a proponer TFG/TFM a través de la Intranet, apartado Lo que gestiono, Gestión TFG/TFM (Ebrón):

 $4 \bullet$ 

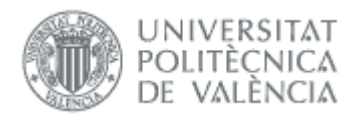

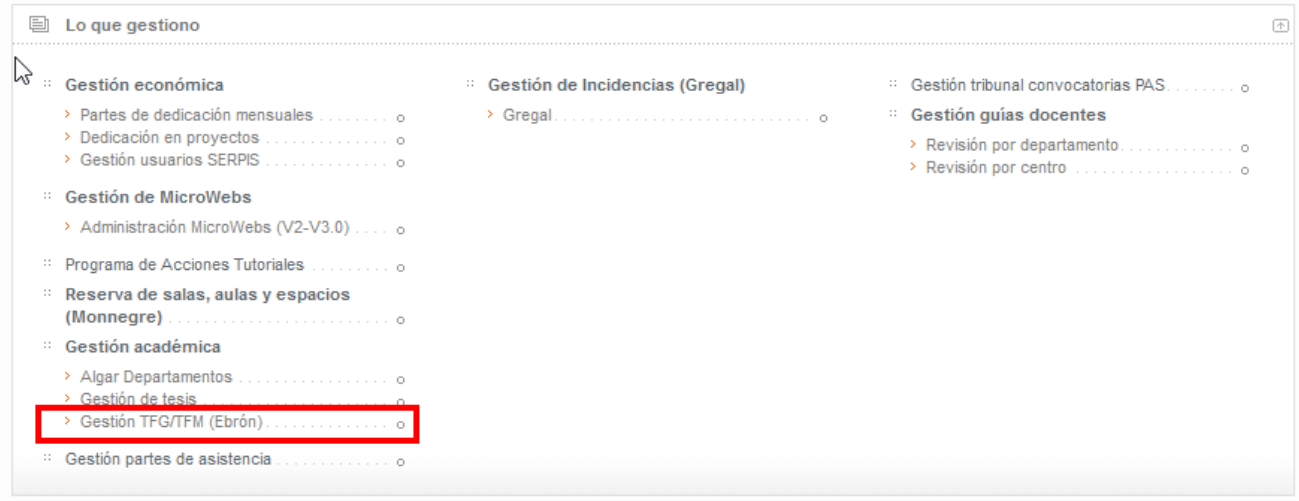

#### Figura 4 Acceso a aplicación

Dentro de la aplicación se deberá elegir el Rol "Tutor" y la ERT en la que se quieren ofertar o consultar TFG/TFM.

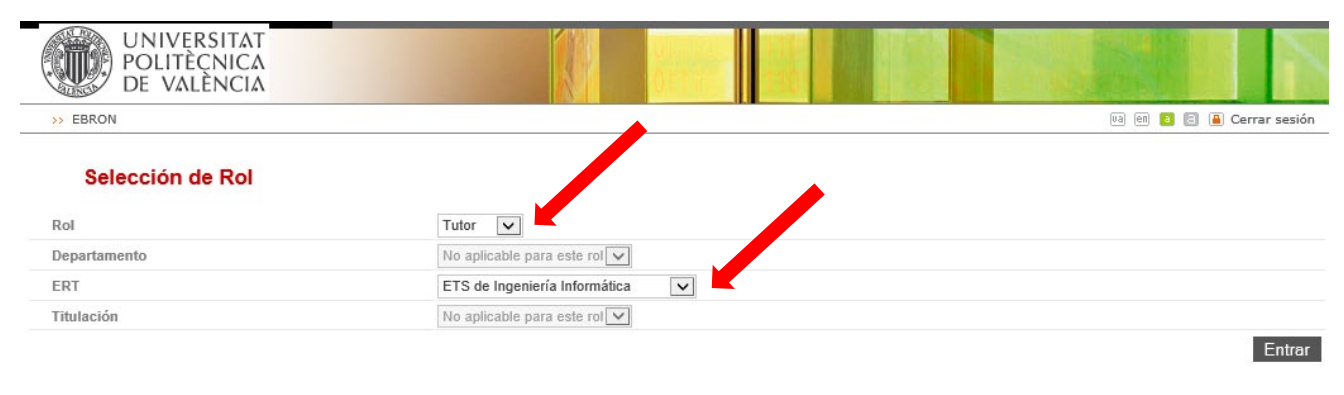

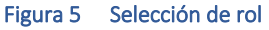

# <span id="page-5-0"></span>Gestión de Peticiones de Oferta

Una vez la ERT publica el "plazo de oferta" y establecidas las Fechas de Recepción de Propuestas de TFG/TFM, ésta notificará a los departamentos y profesores implicados en la docencia de las titulaciones que imparte, la apertura del mismo, para la remisión de propuestas de TFG/TFM.

Es conveniente comprobar que se puede acceder al alta de propuestas para en caso contrario, comunicarlo a la ERT antes que finalice el plazo.

#### <span id="page-5-1"></span>*Dar de alta una propuesta*

Dentro de la aplicación EBRON, se accederá a la opción TFG/TFM.

Manual de Oferta - Tutor

21/07/2021

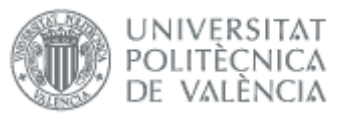

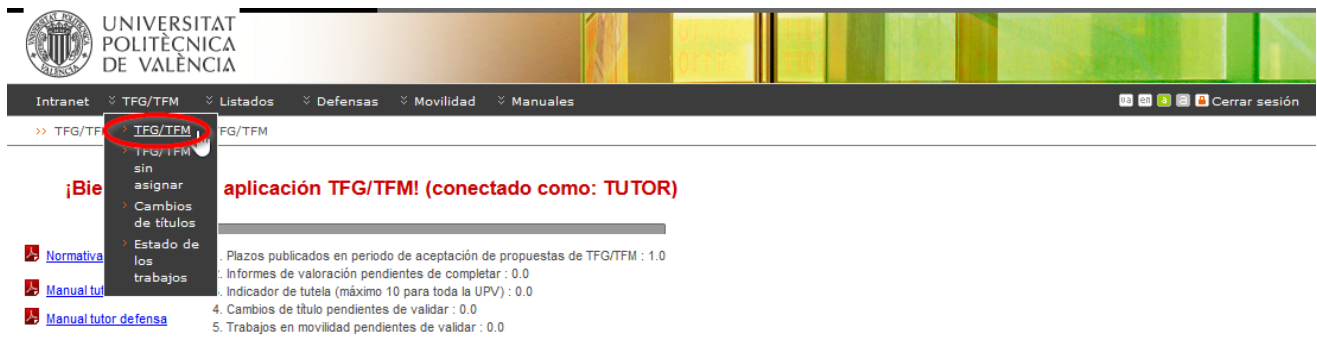

#### Figura 6 Acceso a trabajos

Aquí podremos ver los trabajos que tenemos en cada curso / titulación / plazo:

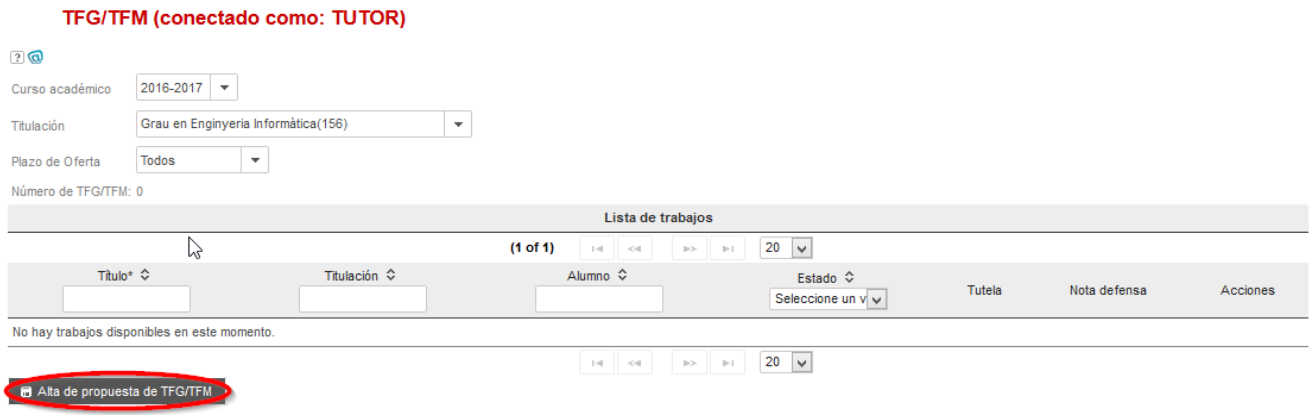

#### Figura 7 Consulta y alta de propuestas

El botón Alta propuesta de TFG/TFM solamente estará habilitado si el tutor cumple las condiciones definidas en la Normativa, en una titulación y que la ERT tenga algún plazo de oferta que esté en periodo de recepción de propuestas.

Al pinchar en el botón Alta propuesta de TFG/TFM aparecerá la pantalla de gestión de un TFG/TFM con la siguiente información:

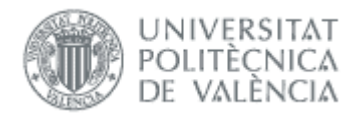

#### **TFG/TFM (conectado como: TUTOR)**

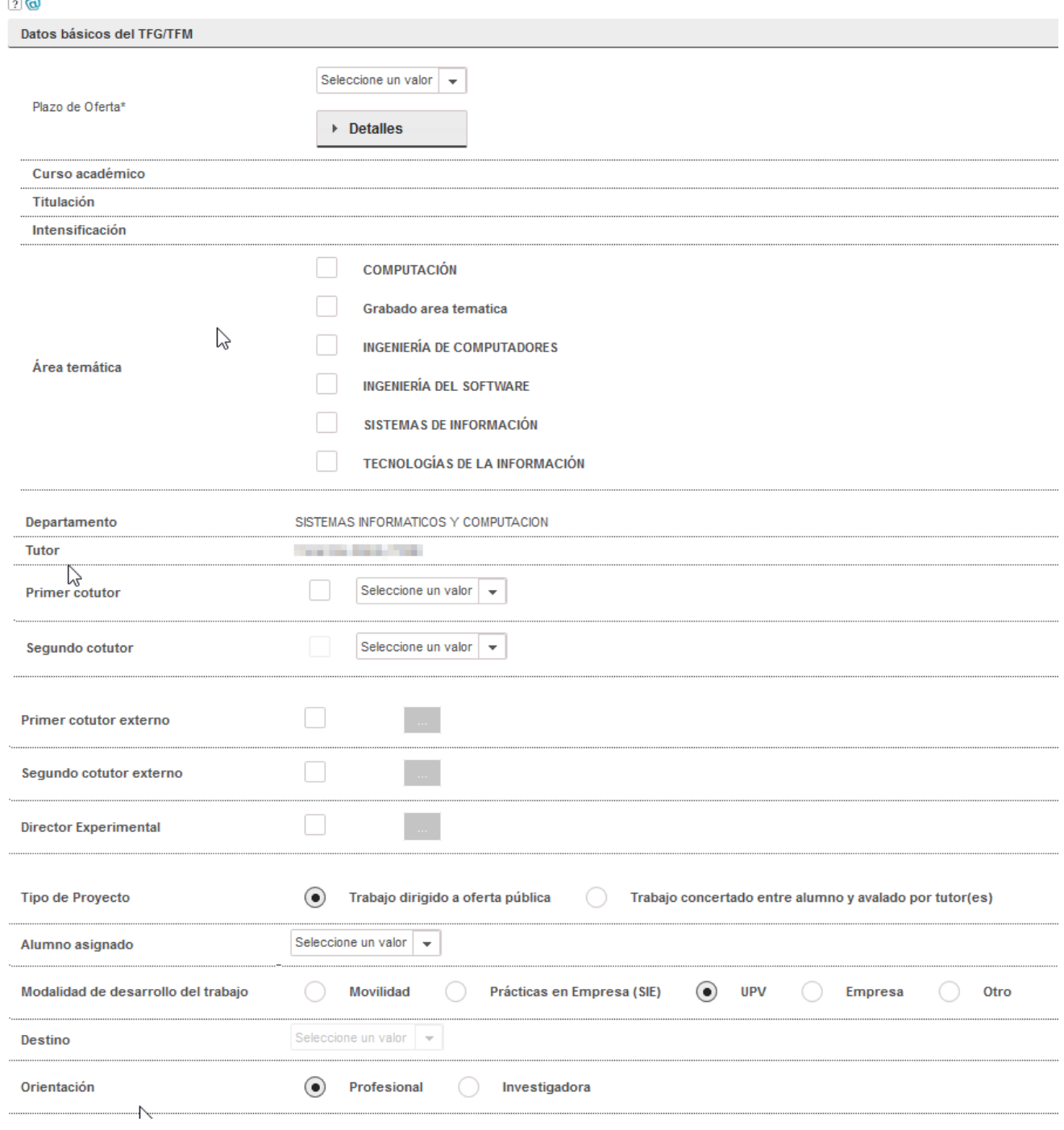

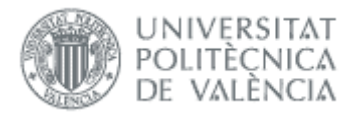

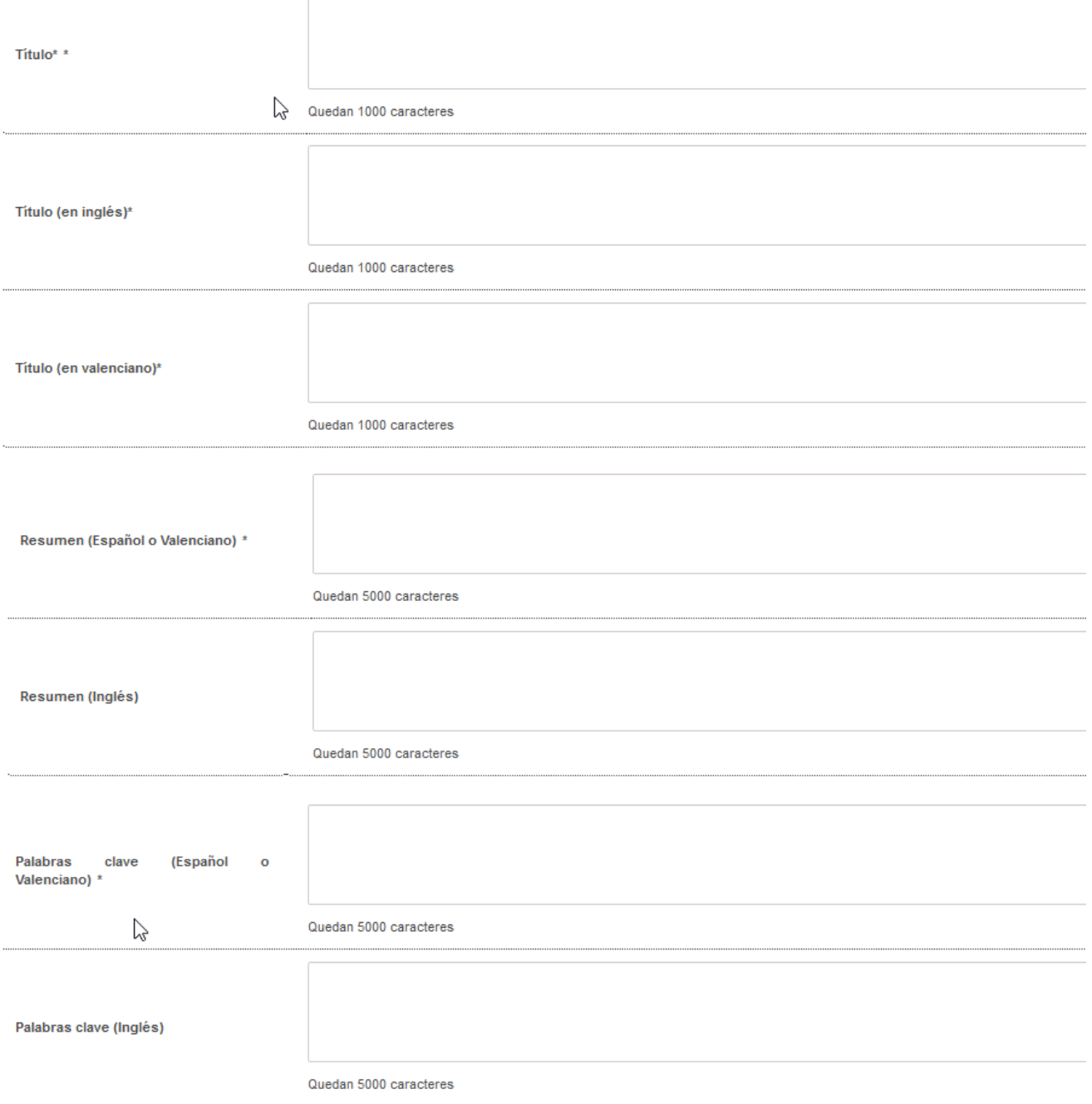

 $\sim$ 

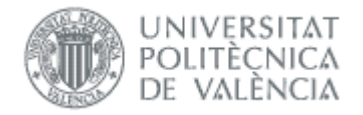

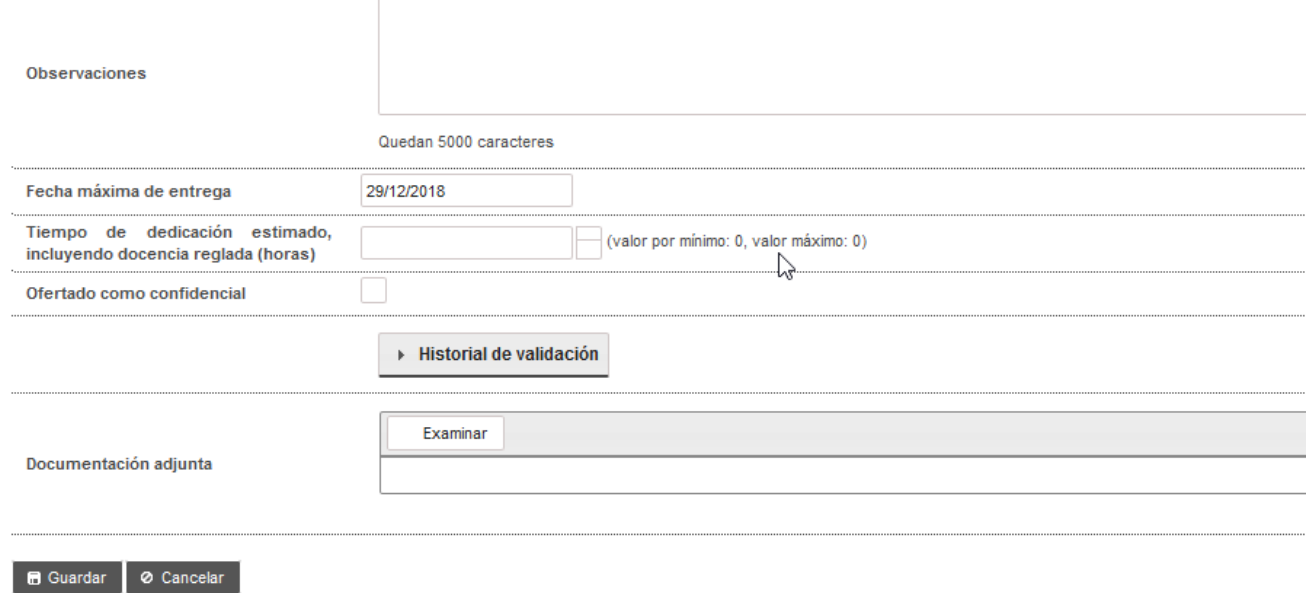

Descripción de los ítems

Plazo de oferta: es el plazo, dentro de todos los definidos por la ERT y que todavía no hayan expirado (es decir, estén publicados), en el que se desee incluir la propuesta de TFG/TFM. Una vez que la propuesta de TFG/TFM haya sido incluida en la oferta (y, por tanto, validada por el Departamento y la ERT), este campo no se podrá modificar.

Al pinchar el botón detalle, aparece la pantalla resumen del plazo de oferta con las fechas claves.

- Curso académico: curso al que está asignado el TFG/TFM.
- Titulación: ERT a la que se ha remitido la propuesta de TFG/TFM.
- Intensificación: En el caso que la ERT haya definido el plazo de oferta para una intensificación concreta.
- Área temática: lista de áreas a las que pertenece el trabajo (en caso de que las haya habilitado la ERT).
- Departamento: departamento al que se adscribe el TFG/TFM.
- Tutores: lista de tutores y cotutores, con indicación del rol. Todos deben ser PDIs y el tutor además ha de impartir docencia en los dos últimos cursos o estar adscrito a la ERT. A los cotutores no les aparecerá el trabajo asignado, sólo al tutor.
- Cotutores externos: si ya existe podrá elegirse de la lista, en caso contrario habrá que darlo de alta. Suelen ser personas sin vinculación con la UPV. En caso de trabajos de modalidad *Prácticas en empresa (SIE)* o *Empresa* o Movilidad, es necesario introducir alguno (Normativa Marco, art.4.3).
- Director experimental: si ya existe podrá elegirse de la lista, en caso contrario habrá que darlo de alta. Suelen ser personas con vinculación con la UPV.
- Tipo de proyecto: habrá que seleccionar entre una de las siguientes dos opciones:
	- o Trabajo dirigido a oferta pública: la propuesta de TFG/TFM es sugerida por alguno de los departamentos implicados en la docencia en la ERT. En estos casos, la asignación de alumnos será responsabilidad de la CAT.
	- $\circ$  Trabajo concertado entre un alumno y avalado por tutor(es): la propuesta de TFG/TFM es solicitada por un alumno y avalada por un tutor o tutores. Al contrario de lo que sucedía en el caso anterior, la asignación de este tipo de proyectos será directa al alumno proponente. Si se selecciona esta casilla, se debe seleccionar el alumno al que se asigna el TFG/TFM en el desplegable de alumnos.
- Alumno asignado: para los TFG/TFM concertado entre alumnos y tutor, debe seleccionarse el alumno de la titulación al que se asigna el TFG/TFM. Si hemos elegido un plazo de oferta de sólo trabajos concertados, el alumno es obligatorio.

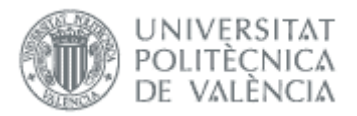

• Modalidad de desarrollo del trabajo: según lo indicado en el *Artículo 12* de la Normativa, será posible realizar el TFG/TFM en movilidad, en una empresa externa o en la propia universidad.

Nota: para que un alumno pueda optar a un trabajo de estas modalidades previamente de estar dado de alta en las bases de datos del SIE u OPII respectivamente.

- Orientación: la orientación del TFG/TFM indicará si se trata de un trabajo de índole investigadora o profesional. Esta condición marcará la composición del tribunal de defensa ya que, en el primer caso, todos los miembros del tribunal deben ser doctores. Solamente pueden tener orientación investigadora los másteres no habilitantes.
- Títulos: título de la propuesta de TFG/TFM de que se trate (máximo 1.000 caracteres). Es obligatorio introducirlo en los tres idiomas.
- Resumen: resumen del TFG/TFM en castellano o en valenciano (obligatorio) y en inglés (opcional).
- Palabras clave: palabras claves descriptivas del contenido del TFG/TFM en castellano o valenciano (obligatorio) y en inglés (opcional).
- Observaciones: el tutor podrá optar por completar un texto libre.
- Restricciones de tiempo:
	- $\circ$  Fecha máxima de entrega: fecha establecida por el tutor para la entrega del trabajo.
	- o Tiempo de dedicación estimado (horas): tiempo dedicación estimado para la realización del TFG/TFM en horas.
- Ofertado como confidencial: si lo marcamos como confidencial, al solicitar la defensa la documentación sólo será accesible por la ERT.
- Documentación adjunta: se podrá optar por adjuntar un documento.
- Botoneras:
	- o Guardar: al pulsar el botón se enviará una notificación al departamento para que quede informado de que se ha introducido una propuesta de TFG/TFM de asignación directa, esto es, propuesta por un alumno de mutuo acuerdo con uno o varios tutores.
	- o Cancelar: se volverá a la pantalla anterior descartando todos los cambios realizados.

Finalizada la introducción de datos, si todo es correcto aparecerá la pantalla resumen de trabajos propuestos con el mensaje indicando que se ha dado de alta correctamente.

Con los botones activos:

- Editar: al lado de cada propuesta, permanecerá activa para poder modificar los datos mientras que la propuesta no esté validada y siga abierto el plazo para introducir propuestas.
- Alta Propuesta TFG/TFM: para introducir nueva propuesta de TFG/TFM.
- Utilizar como plantilla: permite crear otro trabajo copiando los datos del actual, introduciendo el plazo de oferta (debe ser de la misma titulación), alumno y resto de datos (ve[r Figura 8\)](#page-11-1).

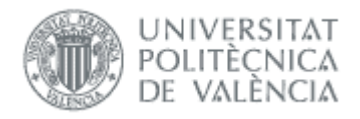

#### **TFG/TFM (conectado como: TUTOR)**

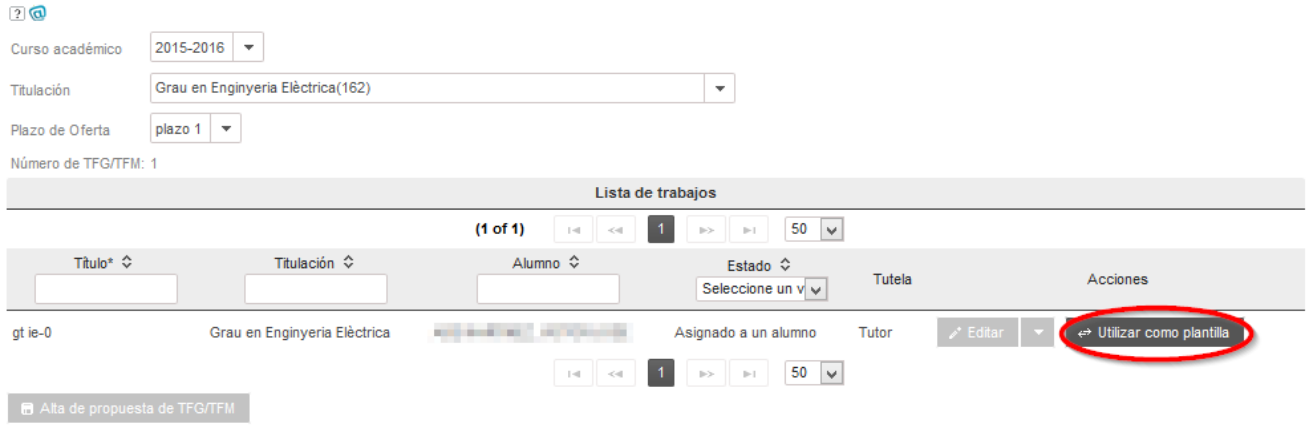

#### Figura 8 Crear propuesta utilizando otra propuesta como plantilla

<span id="page-11-1"></span>Una vez introducidas todas las propuestas para un "plazo de oferta", el tutor podrá continuar trabajando en otros plazos de oferta. Si es de otra ERT hay que ir a opción cerrar sesión para volver a la selección de rol.

Una vez validadas las ofertas por parte del Departamento, CAT o ERT, si se quiere anular o retirar de la oferta tendrá que dirigirse a la ERT.

### <span id="page-11-0"></span>*Trabajos en movilidad*

Podemos acceder a estos trabajos en:

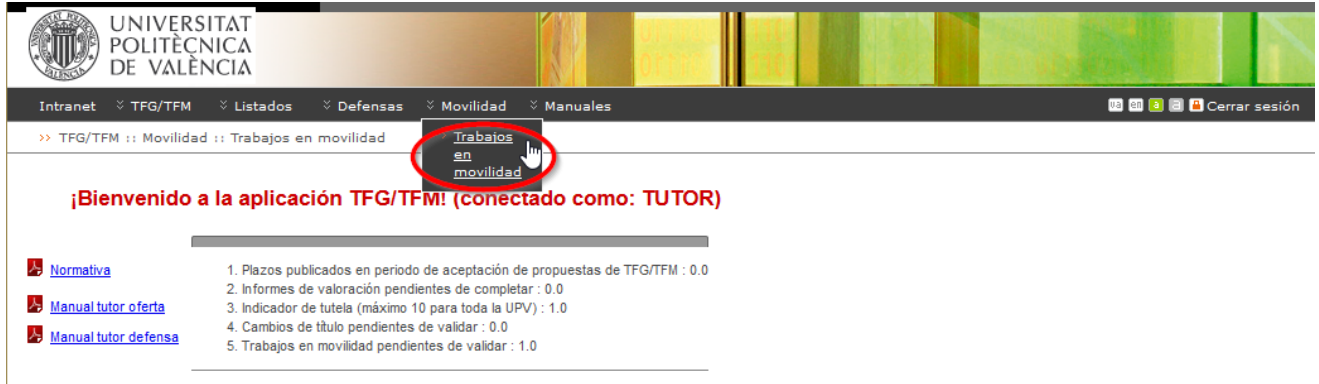

La creación es similar a los trabajos ordinarios, a diferencia de:

- No aparece el campo "Tipo de Proyecto" ya que el trabajo siempre es concertado
- No aparece el campo "Modalidad de desarrollo del trabajo" ya que es en movilidad

Mientras el trabajo no haya sido validado por la CAT o la ERT podremos modificarlo.

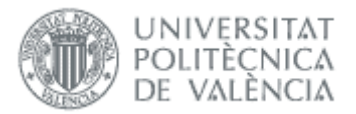

#### **TFG/TFM (conectado como: TUTOR)**

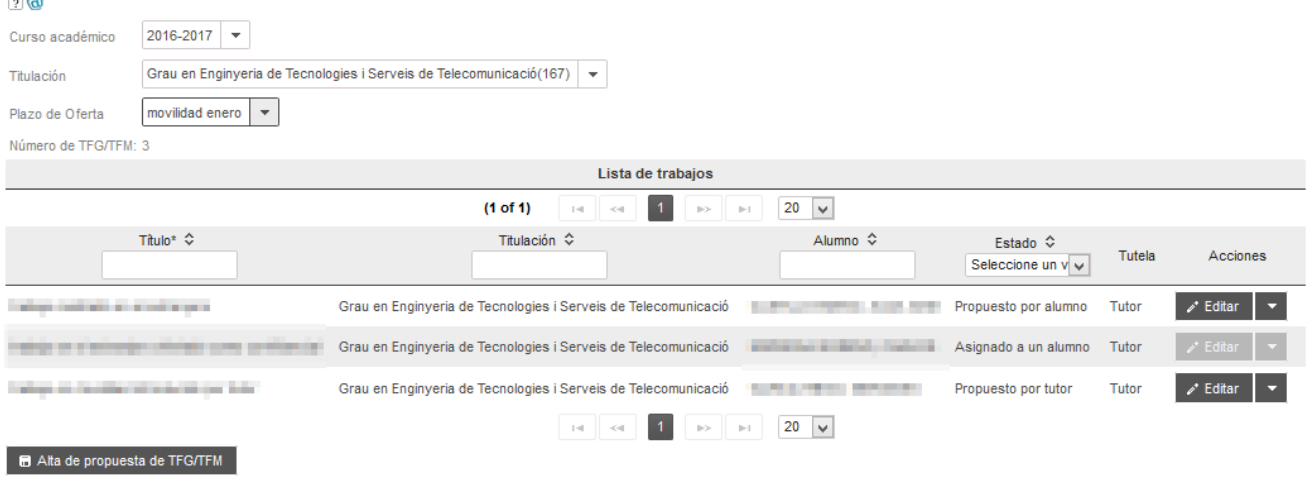

#### Figura 9 Trabajos en movilidad de un tutor

Si el trabajo lo ha creado el alumno (tiene estado *Propuesto por alumno*) podemos revisar y modificar la información, pero no podemos cambiar al alumno.

No es necesario que validemos la propuesta (ya que la CAT lo puede hacer aunque no hayamos aceptado), aunque si la rechazamos vuelve al alumno para que revise lo que corresponda:

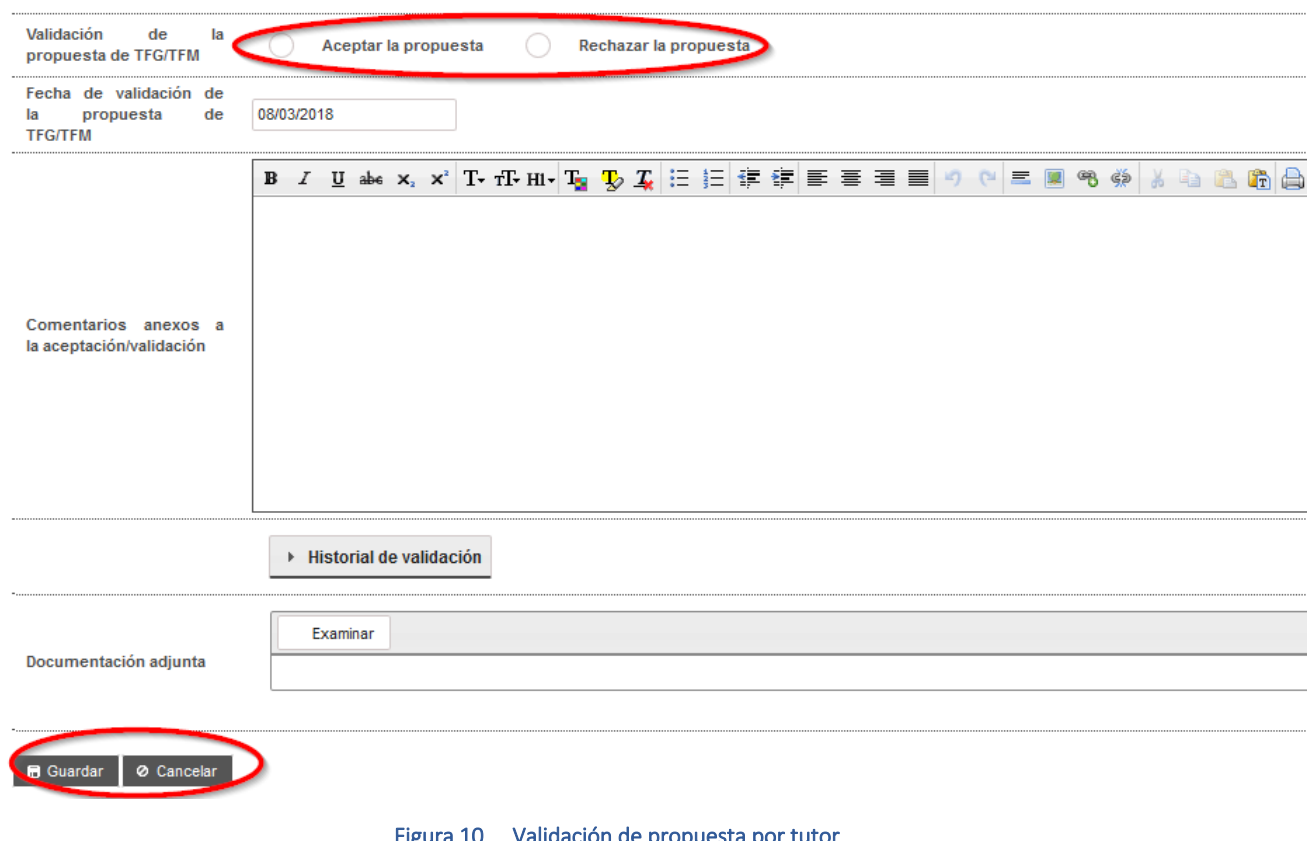

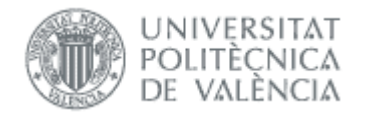

## <span id="page-13-0"></span>*Renuncia al trabajo*

Si un alumno solicita la renuncia al trabajo que tiene asignado, la solicitud se hace al margen de la aplicación y es la CAT quien tiene que aceptarla a través de la aplicación.

# <span id="page-13-1"></span>*Reasignar TFG/TFM*

Cuando existan trabajos antiguos sin alumno asignado, pueden ser recuperados por el tutor para los siguientes plazos de oferta que se abran. Podemos saber la procedencia de cada trabajo según su estado [\(Figura 12\)](#page-14-1):

- Ofertado: son de una oferta pública anterior pero que no se asignaron
- Aprobado por ERT: trabajos que no se llegaron a ofertar porque fueron validados por ERT después de publicar la oferta.
- Desvinculado: trabajo que tras estar asignado dos cursos y no haber defendido, la ERT o el tutor han decidido no renovar
- Renuncia aceptada: la CAT ha aceptado la renuncia solicitada por el alumno

Se accede desde la opción TFG/TFM sin asignar.

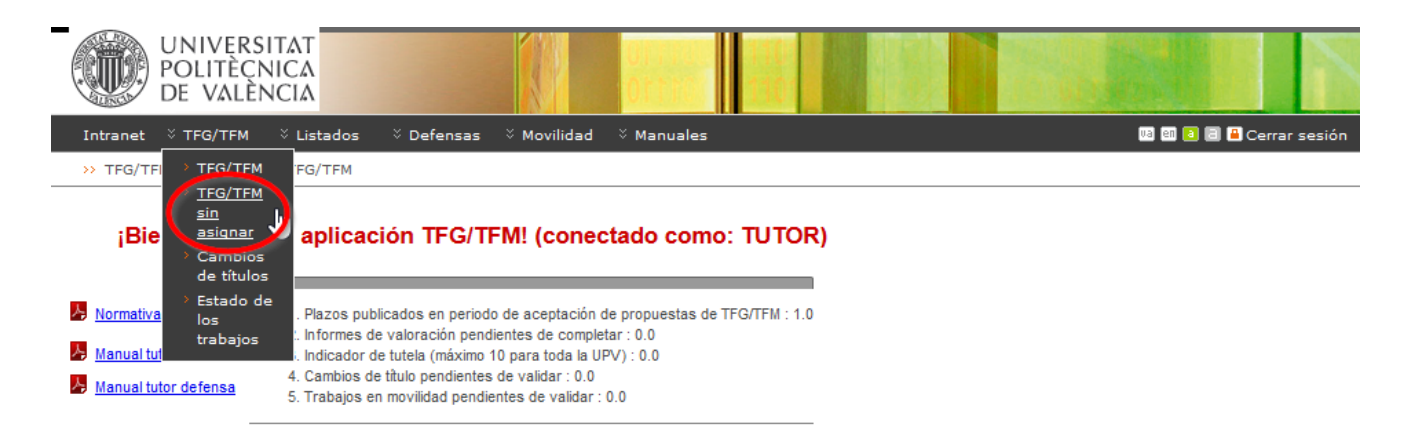

#### Figura 11 Acceso a reasignar trabajos

Hay que indicar a que plazo (en estado publicado) queremos mover el trabajo y pulsar el botón Reofertar.

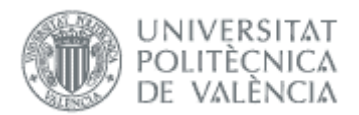

#### Gestión de TFG/TFM reofertados(conectado como: TUTOR)

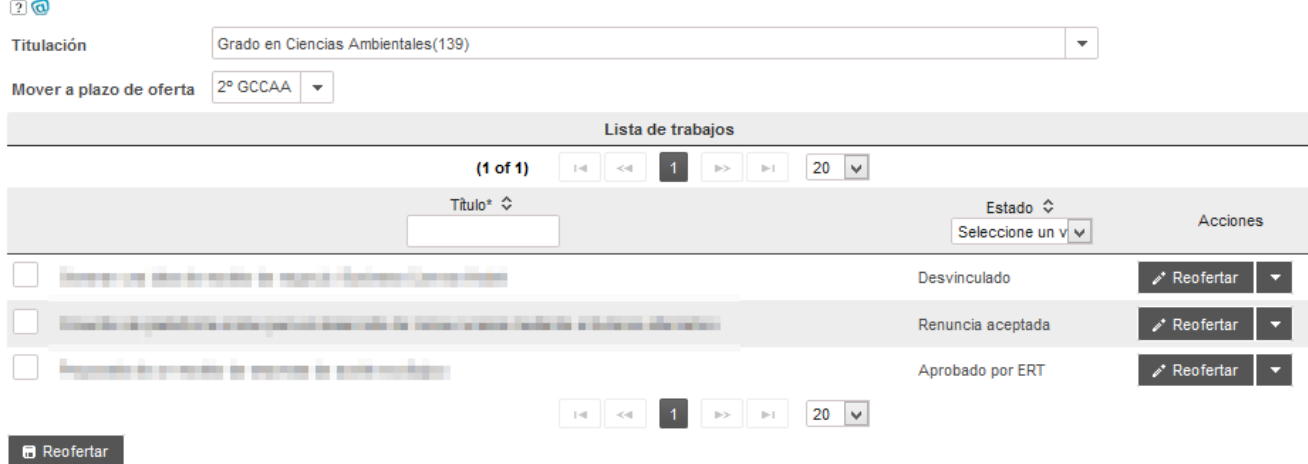

#### Figura 12 Trabajos a reofertar

<span id="page-14-1"></span>Si un trabajo sin asignar se quiere ahora asignar a un alumno, no podemos hacerlo como tutor, hay que solicitarlo a la ERT.

# <span id="page-14-0"></span>*Cambio de título*

La solicitud del cambio de título del alumno deberá ser validada por la CAT y, opcionalmente, por el tutor del trabajo. Si el tutor la rechazara, la solicitud de cambio de título quedaría rechazada. Si, por el contrario, el tutor la validase, sería la CAT la que tendría la última palabra. Si la ERT ha habilitado la notificación, recibiremos un aviso cuando algún alumno que tutorizamos haga la solicitud.

Para validarlo o rechazarlo tiene que acceder a:

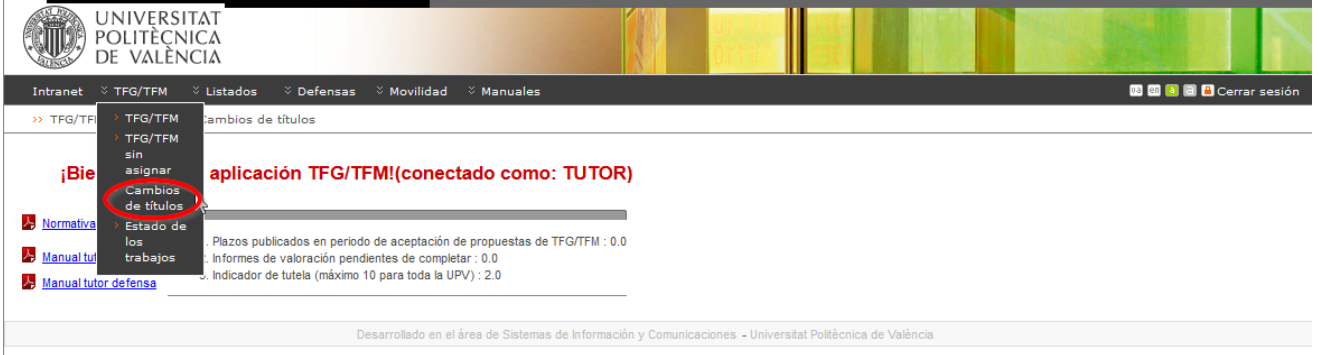

#### Figura 13 Acceso a cambios de título

Las solicitudes están asociadas al curso académico del trabajo, y para facilitar la búsqueda cuando se selecciona un curso aparecen además las de cursos anteriores.

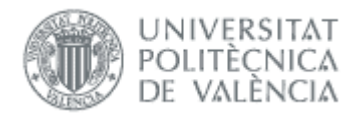

#### Solicitudes de cambio título del TFGTFM

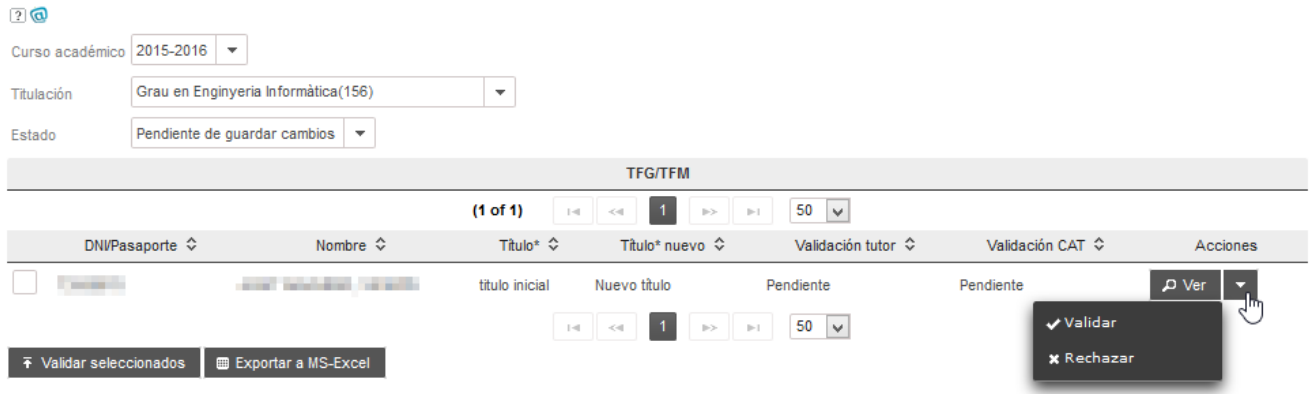

#### Figura 14 Cambios de título por validar

<span id="page-15-0"></span>La validación se puede hacer con los botones en la columna *Acciones*, o bien con los del final de la tabla (seleccionando previamente los registros) en [Figura 14.](#page-15-0)

Si rechazamos tendremos que introducir el motivo:

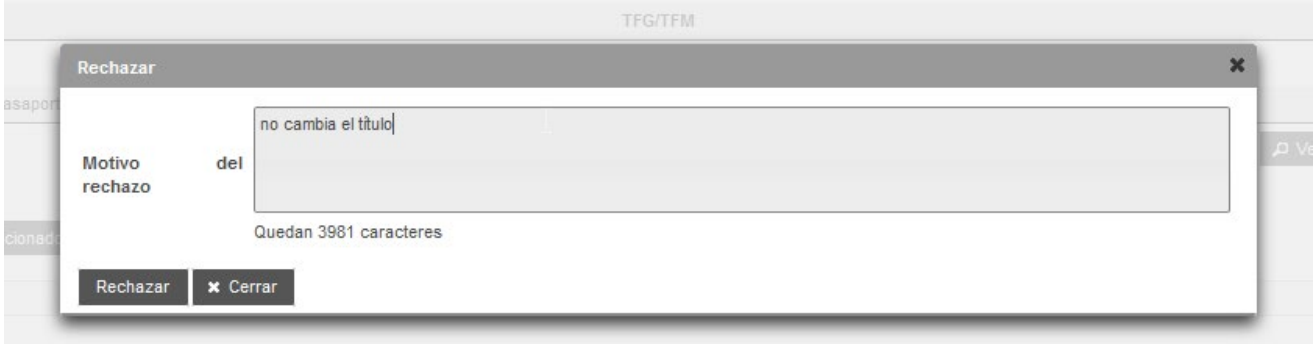

#### Figura 15 Motivo de rechazo

y tras pulsar en Rechazar, la solicitud es rechazada:

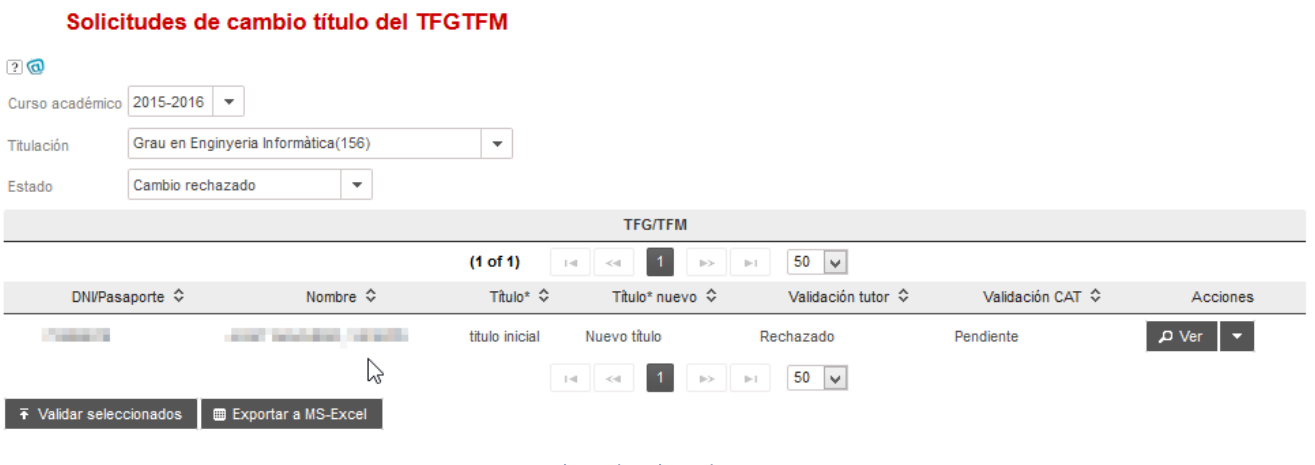

Figura 16 Solicitud rechazada por tutor

Una vez validado, ya se puede ver el título cambiado en la pantalla de trabajos.

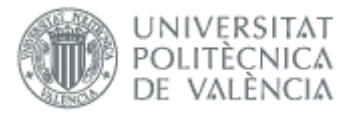

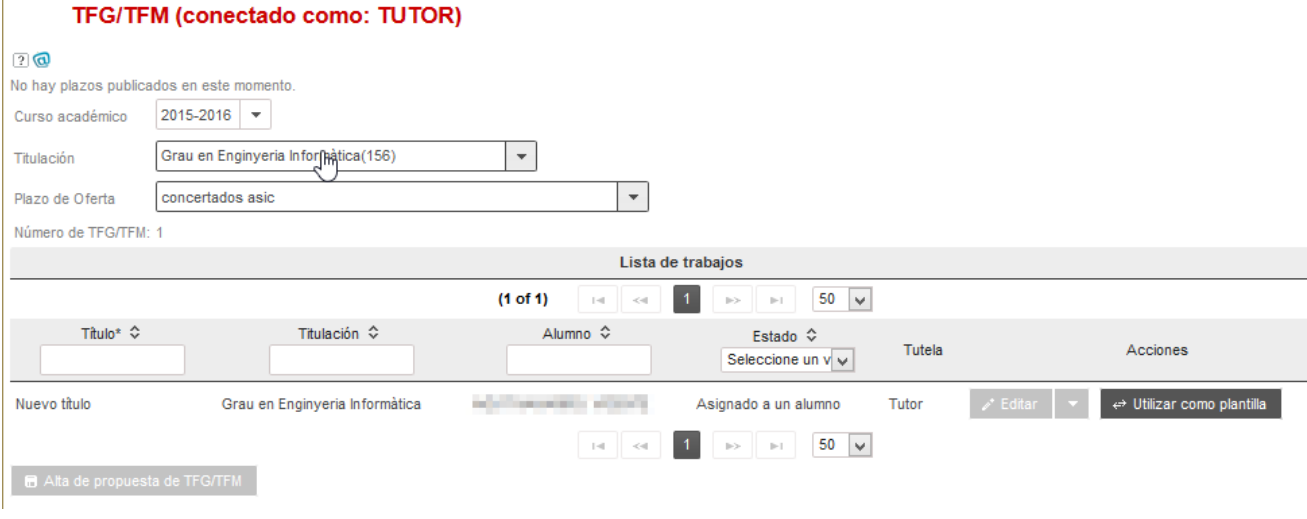

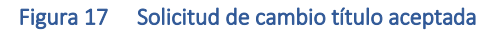

# <span id="page-16-0"></span>*Preguntas frecuentes*

# <span id="page-16-1"></span>*1. ¿Por qué no sale mi titulación?*

Si salen masters y no grados, suele ser porque en la pantalla inicial de selección de rol ha elegido como ERT un departamento en vez de un centro. Para volver a la pantalla inicial y cambiar de ERT pulse la opción "Cerrar sesión" que hay dentro de la aplicación.

Si ha elegido la ERT correcta y no le aparece, debe ser porque no está adscrito a la ERT ni ha tenido docencia en la titulación en más de dos cursos académicos. En estos casos puede codirigirse el trabajo junto a otro tutor, y que sea el tutor que cumple las condiciones el que cree la propuesta.

## <span id="page-16-2"></span>*2. ¿Por qué no sale plazo para ofertar trabajo?*

Si no aparece ningún plazo de la titulación deseada es porque no hay ninguno abierto. Si le han informado de lo contrario contacte con la ERT o la CAT.

## <span id="page-16-3"></span>*3. ¿Por qué no aparece un alumno para asignarle trabajo?*

Para que aparezca un alumno en la lista deben cumplirse las dos condiciones siguientes:

- El alumno tenga matricula activa en el curso actual en la asignatura TFG/TFM. Si la matrícula es en movilidad, el trabajo tendrá que ser de tipo movilidad
- El alumno no tenga asignado otro trabajo ordinario ni en movilidad

## <span id="page-16-4"></span>*4. ¿Por qué no me sale un alumno que tutorizo?*

Los trabajos tienen un tutor y opcionalmente 2 cotutores. El trabajo sólo aparece para el tutor principal, por lo que a los cotutores no les aparece el alumno en el menú de TFG/TFM.

## <span id="page-16-5"></span>*5. ¿Por qué no sale solicitud de cambio de título?*

En estos casos tenemos que comprobar:

- El alumno ha realizado la solicitud
- Hemos filtrado por los tres estados posibles que hay en formulario (pendientes, aceptados, rechazados)

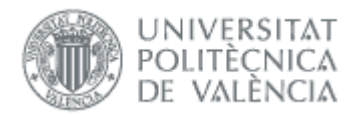

# <span id="page-17-0"></span>*6. ¿Cómo puede un alumno renunciar al trabajo?*

El alumno tiene que hacer la solicitud al margen de la aplicación, y la renuncia debe aceptarla la CAT desde la aplicación.

### <span id="page-17-1"></span>*7. ¿Cómo puedo asignar trabajo que ha quedado sin asignar en la oferta pública?*

Si un trabajo sin asignar se quiere ahora asignar a un alumno, no podemos hacerlo como tutor, hay que solicitarlo a la ERT.

## <span id="page-17-2"></span>*8. Identificar al Cotutor externo con un número de identificación cuando lo desconozco*

En caso de que al dar de alta no dispongamos del dni, nie o pasaporte, tendremos que realizar el siguiente procedimiento: os debéis inventar un identificador como pasaporte, que no tiene que cumplir ninguna regla. Por ejemplo, si tiene correo pepitogrillo@cuento.com, pues le creo PEPGRILLO y ya está (los pasaportes en la upv siempre tienen que empezar por P).

Si alguna vez tenemos su identificador bueno (sea dni, nie o pasaporte), no hay ningún problema en cambiarlo pero hay que enviar un Gregal al ASIC para que lo cambien.